# **PRIMO ACCESSO**

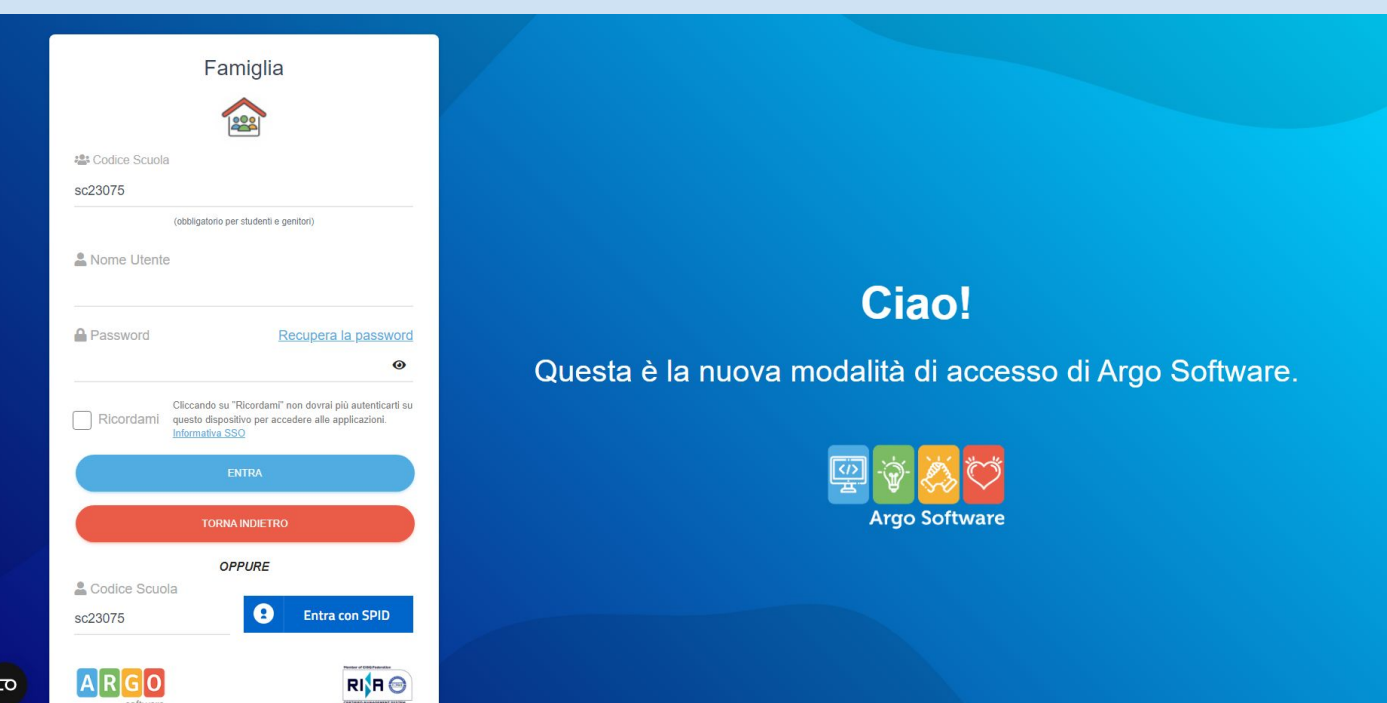

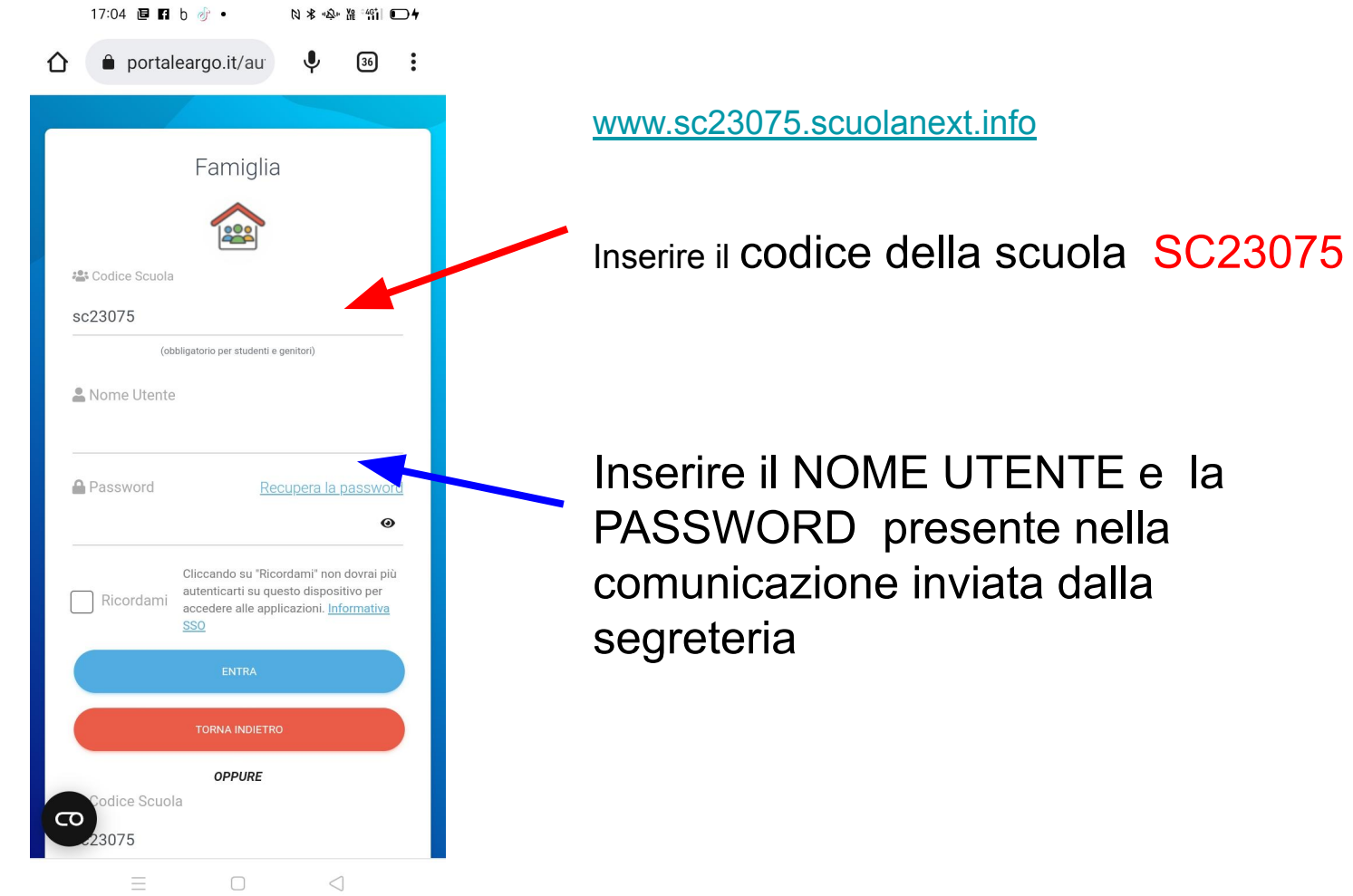

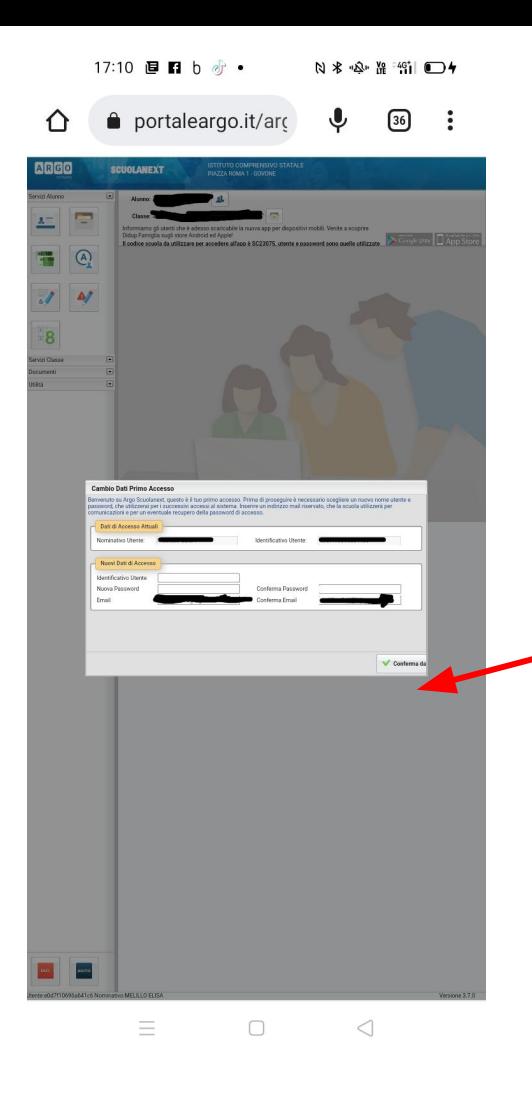

Seguire le istruzioni e fare il cambio del nome utente e della password

inserire la mail personale che si utilizza comunemente su cui arriverà la conferma del primo accesso

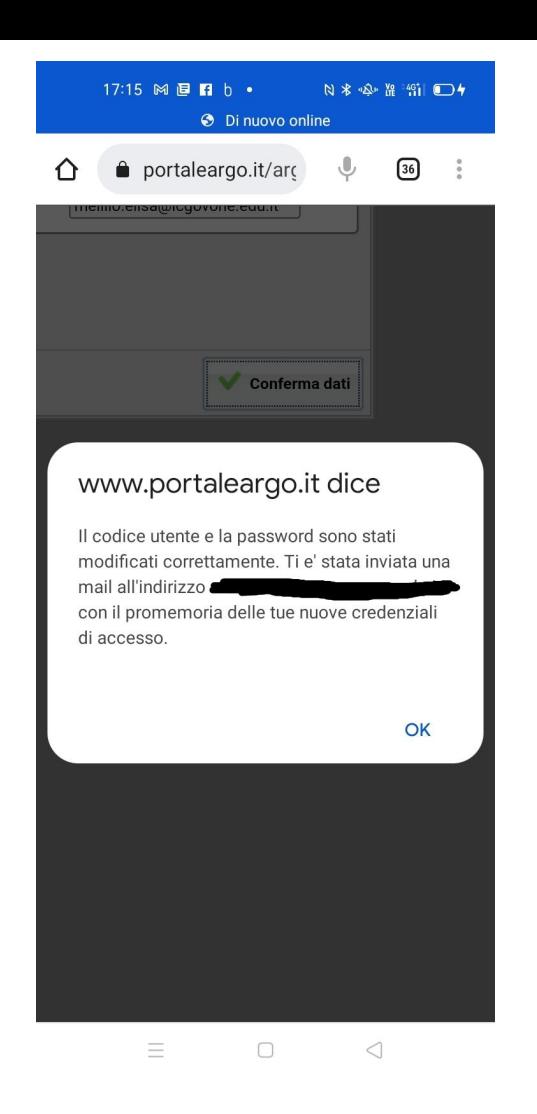

Arriverà una comunicazione sulla mail personale che avete indicato prima, in cui sono scritti il codice della scuola e il nome utente; la password impostata non sarà visibile.

Segnatevi il nome utente e la password in luogo sicuro, non condividetela con i figli

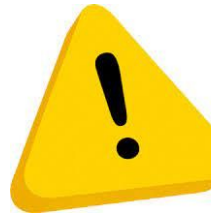

### **ATTENZIONE !**

Segnalate eventuali problemi di accesso o altre criticità a:

[assistenzaregistroelettronico@icgovone.edu.it](mailto:assistenzaregistroelettronico@icgovone.edu.it)

# **ACCESSO DI OGNI** GIORNO

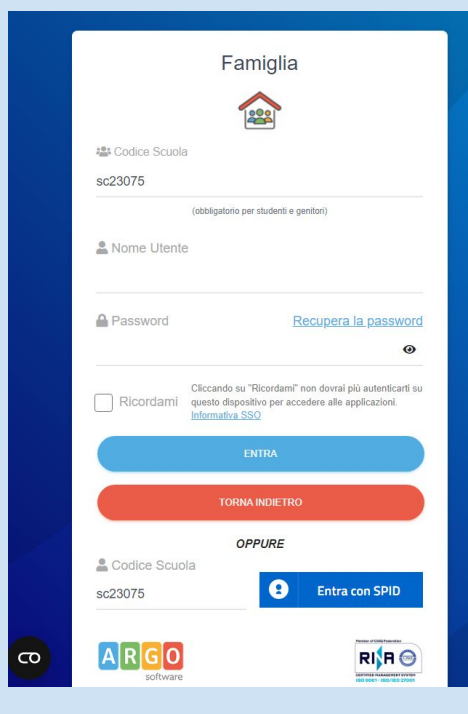

#### Ciao!

Questa è la nuova modalità di accesso di Argo Software.

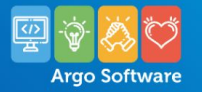

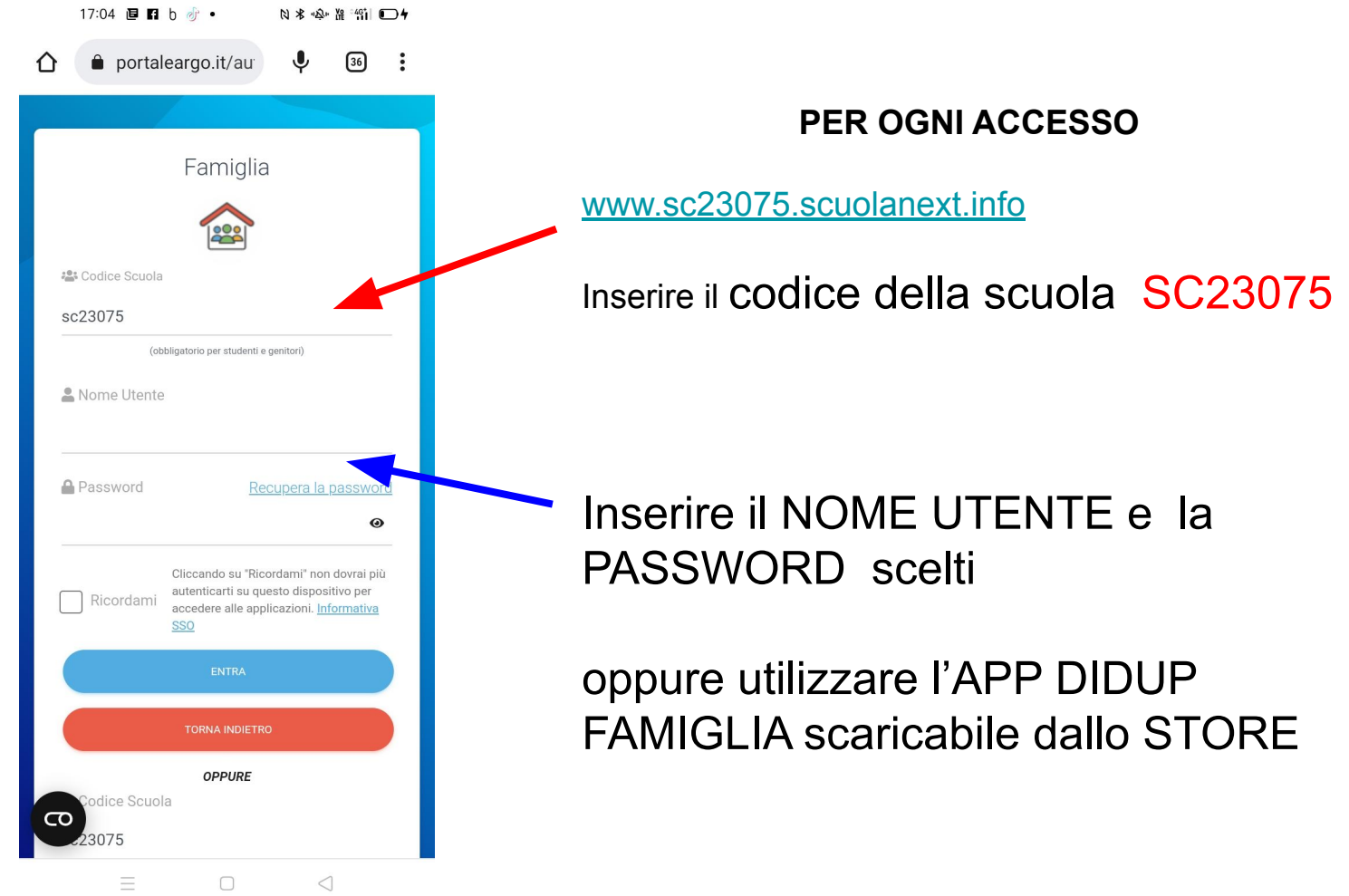

## **COSA VEDO**

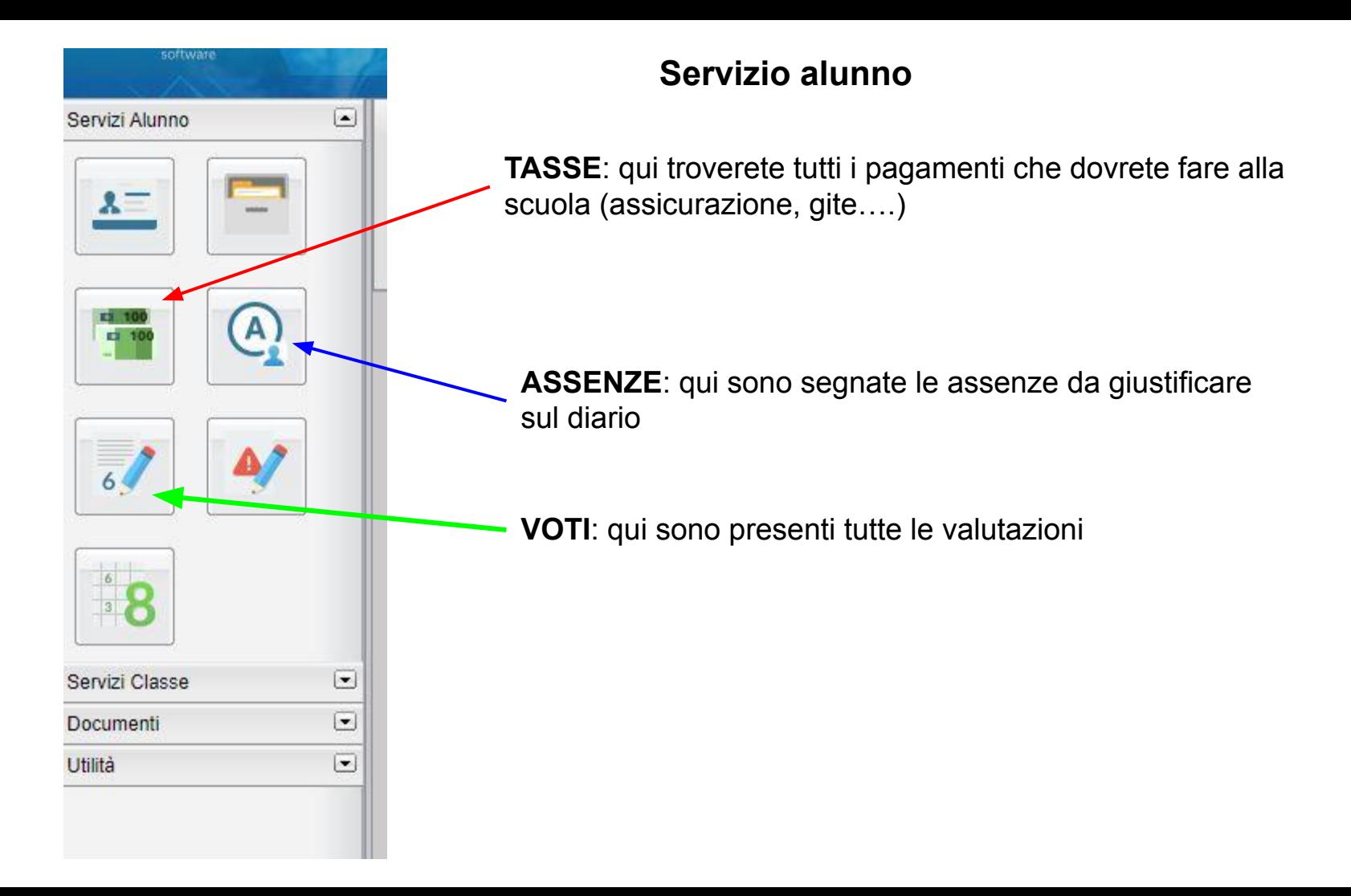

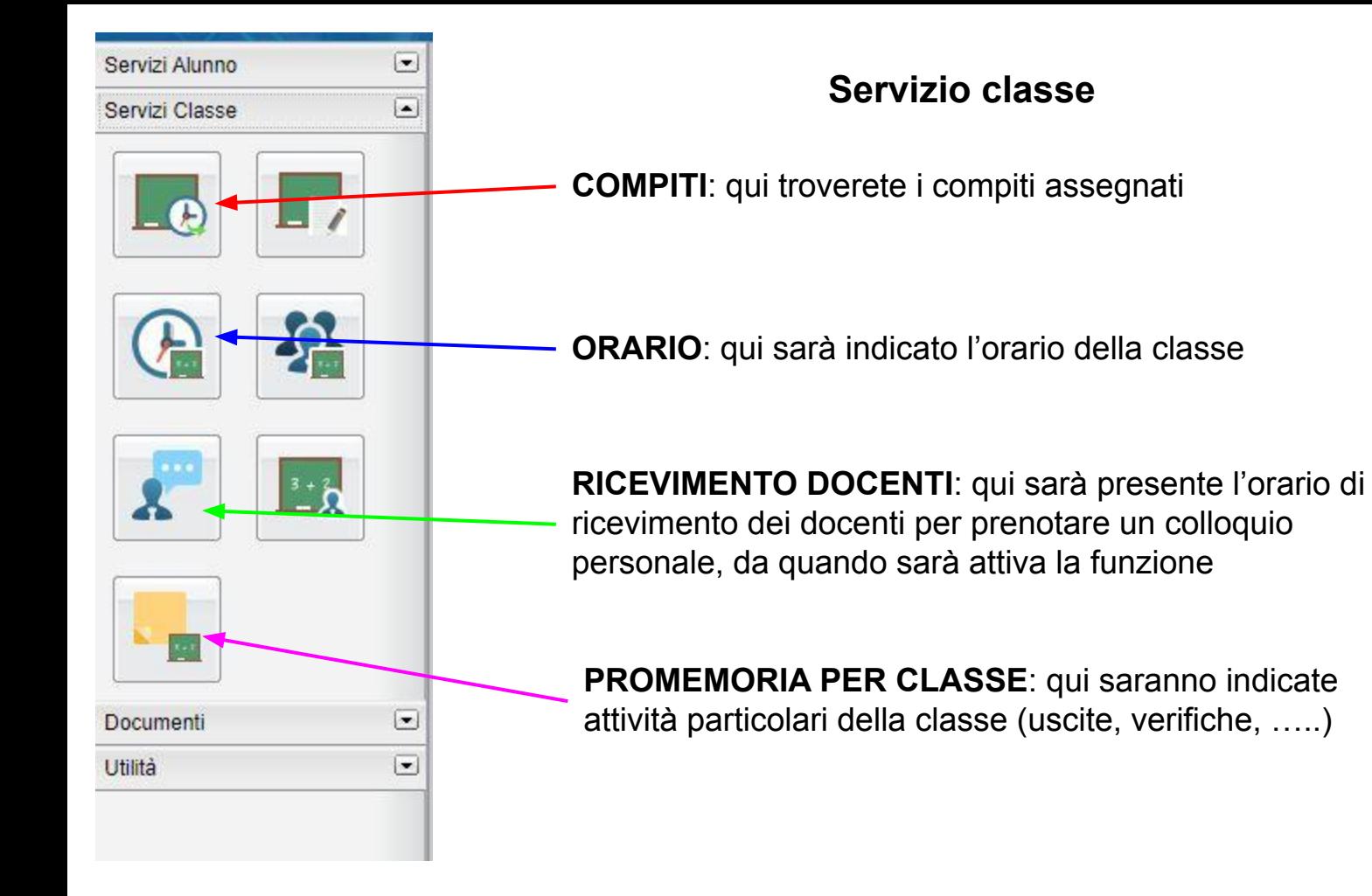

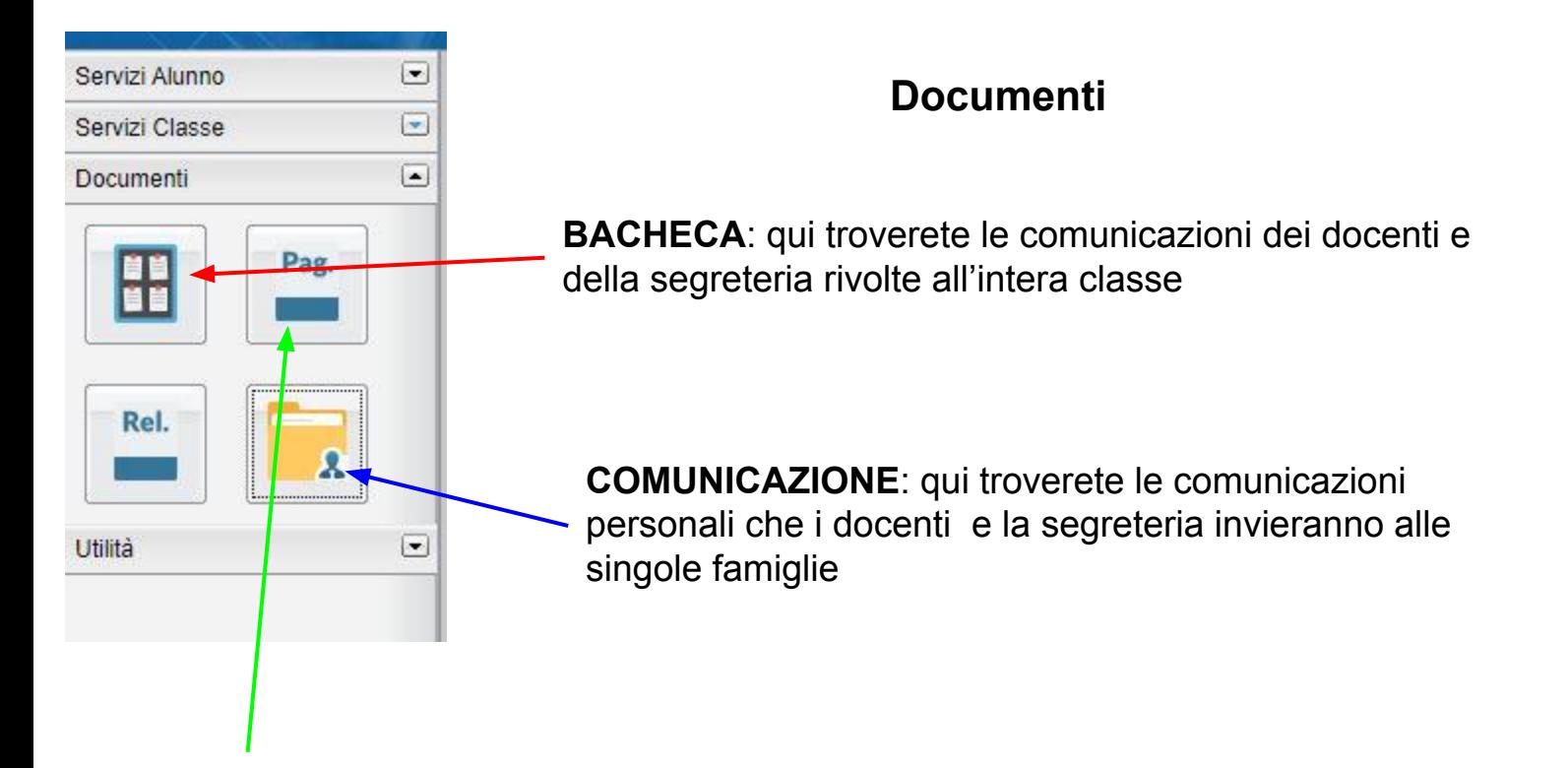

**PAGELLE**: qui troverete le schede di valutazione a fine quadrimestre

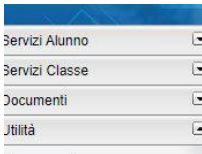

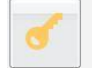

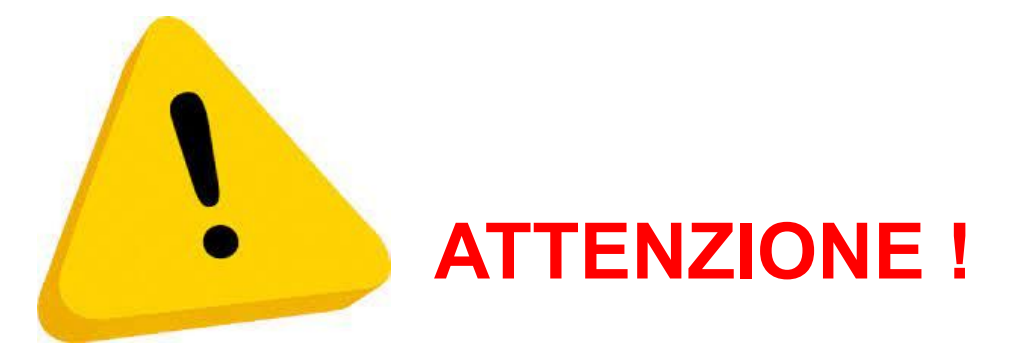

#### TASTO PER USCIRE

**Le slides presentate riguardano la versione web (pc), la grafica dell'APP è differente, ma le funzioni sono le stesse.**

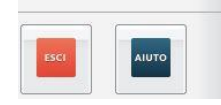